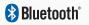

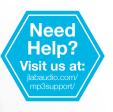

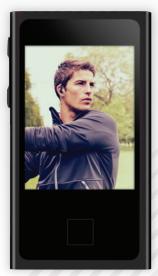

# (ECLIPSE | SUPRA FIT

**MP3 + VIDEO PLAYER** 

**USER MANUAL** 

## **CONTENTS**WELCOME

| CONTACT US       | 2  |
|------------------|----|
| NOTES            | 3  |
| SAFETY & USAGE   | 4  |
| FEATURES         | 5  |
| APPEARANCE       | 6  |
| BASIC OPERATION  | 7  |
| CONNECTING TO PC | 9  |
| MAIN MENU        | 12 |
| MUSIC            | 13 |
| VIDEO            | 15 |
| PICTURES         | 17 |
| eBOOK            | 20 |
| PHOTO CAMERA     | 22 |
| VIDEO CAMERA     | 24 |
| PC CAMERA        | 25 |
| CALENDAR         | 25 |
| CALCULATOR       | 25 |
| RECORDER         | 26 |
| APPLICATION      | 27 |
| SETTINGS         | 28 |
| VIDEO CONVERSION | 31 |
| FCC INFORMATION  | 34 |

LIMITED MANUFACTURER'S WARRANTY

2

35

## **WELCOME**

We love that you are rocking Eclipse by JLab! We take pride in our products and fully stand behind them.

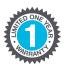

We're pumped you're joining the JLab family. JLab is passionate about making amazing audio products with incredible sound – offering extra features and quality for your money. If you're already using Eclipse by JLab and loving your products, please share your feedback – via word of mouth, social media or even Amazon or online reviews. Plus our personal service team has your back! We want to #ROCKITOUT with you for life.

-Win Cramer, JLab Audio President

@wincramer

**#ROCKITOUT** 

## **CONTACT US**

**Customer Support VIP Help Line:** 

1-866-358-6640 (Monday - Friday 9:00 AM - 5:00 PM PST)

Or for even faster service, email us at:

service@ilabaudio.com

For tips and how-to videos, visit:

jlabaudio.com/mp3support

## **NOTES**

- **1.** The playback times listed refer to the maximum playback times possible, using the best power savings. The actual playback time may differ as adjustments to screen brightness, power savings modes, volume, etc. are made.
- 2. As parameters such as formats, bitrate, codecs, framerates, and resolutions differ, the player will not be compatible with all files of the listed types. If you are experiencing issues playing your files on this player, we recommend using a supported conversion tool to reconvert your file to the specifications of the device.

JLab Audio bears no responsibility for any damage or loss of personal data due to misuse of software and/or hardware, damage to the player caused by human factors, replacement of battery, or other unforeseen circumstances. To prevent loss of your data, please backup your data regularly.

Information in the manual is subject to change without notice and is subject to copyright protection. Copying or otherwise reproducing this material without prior written consent is prohibited.

Due to firmware changes, some of the pictures and functions described in this manual may not be the same as are included with your player.

## SAFETY & USAGE

- Do not use the player in exceptionally cold or hot, dusty, damp or dry environments.
- Do not drop, strike, or throw your player. Physical damage to your player will void ALL warranties.
- Please charge your battery when:
  - > Battery power icon shows an empty icon;
  - > The system automatically shuts down and the power is soon off when you switch on the unit once again;
  - > There is no response if you operate on any key
- Please always follow the correct disconnect procedures for your operating system. Do not disconnect power abruptly when the player is being formatted or in the process of uploading or downloading files. Otherwise it may lead to file corruption, firmware failure, and even hardware damage.
- We are not liable for any loss of data stored on this device.
- Please do not dismantle this player. Any disassembly not done by an authorized technician will void ALL warranties.
- Do not listen to your device at high volume for extended periods of time. Doing so can cause permanent hearing loss. Protect yourself by using the lowest volume setting that you can hear comfortably and take frequent breaks by removing your earphones or headphones.

## **FEATURES**

- Touch screen operating system for ease of use
- 240x320, 26K color high speed TFT screen
- Built-in 0.3MP digital camera
- Music player: compatible with MP3 and WAV formats
- Picture browser: compatible with JPEG, BMP, GIF, PNG and TIF formats
- Video player: compatible with AVI, 3GP and FLV formats
- High Speed USB 2.0 interface

## **APPEARANCE**

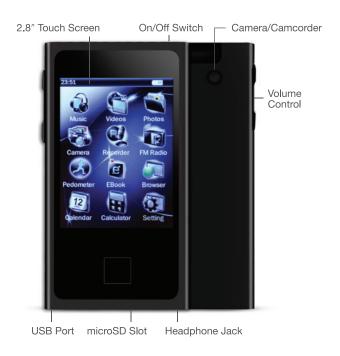

## **BASIC OPERATION**

#### Power On/Off

To power the player on/off, press and hold the Power button until the device powers on or off.

## **Volume Adjustment**

In Music or FM Radio mode, touch the dot above dot and if using your finger, keep touching to the right of the dot to increase volume. Touch to the left of the dot to decrease volume (Or, with the stylus, drag the volume icon). In Video mode touch the dot to enter, and then do the same steps as Music or FM Radio, above.

## **Charging**

When battery power is low, the player will prompt you, power off, and enter Standby mode automatically. Do not try to turn on the unit. You must charge again before using. Charger current specification recommended: 400-500mA. To charge the player, simply connect it to a powered USB port, or external AC adapter.

**Note:** If you choose to use a third party adapter, please ensure that it is 5V and between 350 and 1000mA, or 1amp.

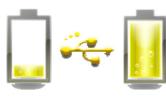

## **Inserting & Removing the microSD Card**

#### Inserting

Ensure that the player is powered off, and disconnected from the computer. Hold the microSD card face up (side with words aligned in the opposite direction of the display screen), and slide the card into the socket on the player, slightly past flush. When you hear the card click into place, you can access it.

## Removing

Ensure that the player is powered off, and push the SD card just past flush. When you hear the click, release pressure, and the card will slide out.

**Caution:** Please ensure that the power is off when you connect or disconnect your SD card, or damage may occur to the player or your card.

## **CONNECTING TO PC**

## **Loading Files: Copy & Paste**

**Note:** This alternate method is used to load videos, pictures, and eBook files as well as audio files.

- 1. Connect the MP3 player to a working USB port.
- **2.** Go to the My Computer (or This PC if using Windows 10) section of your computer. In there you will find a section called Devices with Removable Storage.
- **3.** Locate the drive created by the unit, generally just called Removable Disk with a letter in parentheses. Drive letters vary depending on your system configuration.

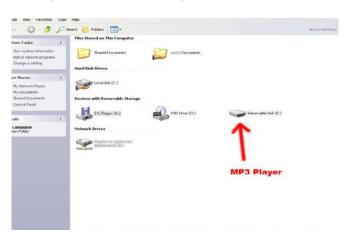

**4.** Open the drive by either double left clicking on the drive itself, or by right clicking to open the option menu then left clicking on the desired drive.

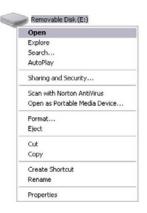

**5.** Locate the music stored on your computer. Generally this is stored in the My Music folder of your computer.

**Note:** If you are unable to locate the music on your computer, click on start, search, files and folders, then search for "\*.MP3\*".

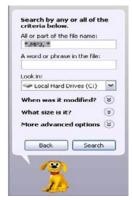

**6.** Once you have located the song files, you can right click on the song itself and select Copy. Open the removable disk drive, right click on in the empty space and select Paste. This will transfer the song on to your player.

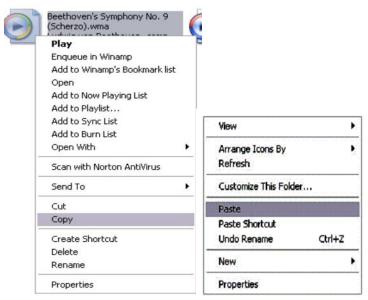

7. Repeat step 6 for as many songs as you want to copy on to the unit

## **Note: MAC computers**

When connected to your MAC computer, the device will act as a removable drive. Simply drag your files to the device.

## **MAIN MENU**

This player provides a touch screen Operating System for direct operation. The main menu interface is shown in the picture below:

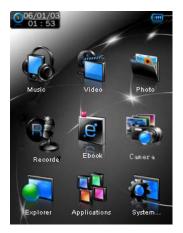

- **2.** Under the main menu interface, choose and touch an icon on the screen, and the player will enter the selected mode.
- **3.** After the player enters a mode, touch the ticon on the bottom right corner to return to the main menu.

## **MUSIC**

Plug the earphones into headphone jack. In the main interface, touch the Music icon to enter Music mode. Compatible with MP3 and WAV formats.

#### **Main Interface**

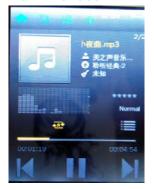

## **Music Setting Interface**

Touch one of the 4 buttons at the bottom of the interface to enable an appropriate function.

## **Lyrics Display**

The player is compatible with lyrics files of LRC format and enables playing songs with synchronous lyrics. The name of the lyrics file should be the same as that of the song file. The lyrics of the song will be displayed on the playing interface.

## Icon

00:02:20

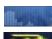

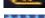

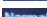

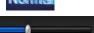

00:05:12

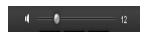

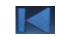

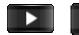

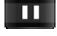

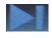

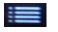

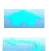

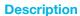

Display mode.

Playing mode.

Playing rating mode.

Playing EQ style.

**Song playing progress bar:** Drag the bar to adjust playing progress.

**Volume bar:** Drag the bar to adjust volume.

**Previous:** Skip to previous song or long touch for fast rewind.

**Play:** Touch the play icon, and it will change to the pause icon.

**Next:** Skip to the next song or long touch for fast forward.

**Settings:** Select EQ, Play Mode, Display Mode, Add to My Playlist, Set Rating, Add Tag, Delete, Advanced, and Information.

Return to the main menu.

Return to the previous interface.

## **VIDEO**

Video mode will allow you to watch your movie and video files loaded on the player. Compatible with AVI (XVID), WMV (non encrypted), and FLV formats.

**Note:** If you are having a hard time viewing your video files, please convert them using the AVI conversion tool included with the player. See page 33.

#### **Main Interface**

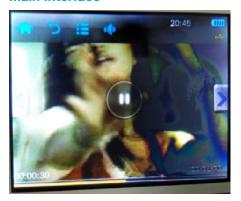

#### **Delete Video**

If you want to delete the video, touch the Delete option. A box will open. Click on the word Yes and the video will be removed from your device.

| lcon | Description |
|------|-------------|
|      |             |

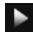

**Play:** Touch and it will change to pause button, and touch again to continue playing.

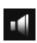

**Volume:** Touch it and the Volume bar will pop out at the bottom. Drag the bar to adjust volume.

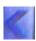

**Previous:** Touch and it will change to the previous video.

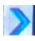

**Next:** Touch and it will change to the next video.

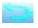

Return to the previous interface.

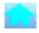

Return to the main menu.

## **PICTURES**

Photo mode will allow you to view your image files, whether they are photos, computer generated images, album art, etc. Compatible with JPEG, BMP, GIF, PNG, and TIFF.

**Note:** We recommend converting your files to 320x240 or 240x320 dimensions before loading them to the player for optimum quality.

#### **Main Interface**

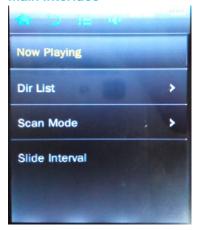

#### **Browse Pictures**

- 1. Touch Now Playing .
- **2.** Touch the thumbnail twice to browse pictures. Touch the picture, and the icons will appear automatically at the bottom of the screen.

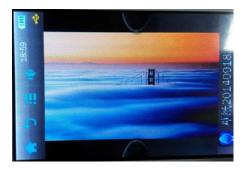

#### **Delete Picture**

If you want to delete the photo, touch the Delete option. A box will open. Click on the word Yes and the photo will be removed from your device.

## Icon Description

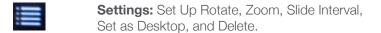

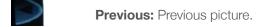

**Next:** Next picture.

Return to the previous interface.

Return to the main menu.

## **eBOOK**

This player will display only eBook and text files which are in TXT format. You can create these files using your Windows Notepad or WordPad programs.

#### **Main Interface**

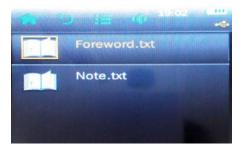

#### **View Text File**

Select a TXT file to enter eBook browser interface.

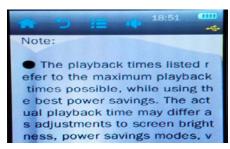

#### **Delete Text File**

If you want to delete the TXT file, touch the Delete option. A box will open. Click on the word Yes and the file will be removed from your device.

## Icon Description

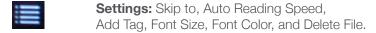

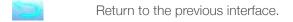

Return to the main menu.

## PHOTO CAMERA

The player comes with a digital camera built in which will allow you to snap pictures, record video and even act as a webcam!

#### Camera Interface

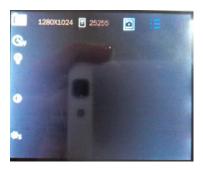

#### Icon Description

Space: Shows the remaining number of pictures you can take in your current settings, until the memory is full.

**Swap:** Swap between Camera and Video recorder mode.

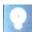

**Resolution:** Allows you to adjust the resolution of pictures you take. Options are 1280x960, 1024x768, 640x480, 320x240. Default is 1280x960.

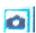

**Snap:** Briefly touch the Camera icon to take pictures.

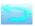

Return to the previous interface.

## **VIDEO CAMERA**

#### **Video Interface**

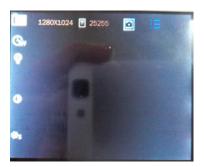

#### **Icon**

## **Description**

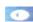

**Lighting:** Allows you to adjust for lighting. Choose from Auto, Daylight, Cloudy or Inside.

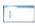

**Swap:** Swap between Video Recorder and Camera mode.

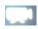

**Video Mode:** Takes you to Video mode, and allows you to browse videos you have taken.

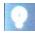

**Resolution:** Allows you to change the size of video files you record. Options are 224x176, 176x144, 320x240. Default is 320x240.

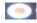

**Record:** Touch the Video Record icon to start recording.

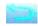

Return to the previous interface.

## **PC CAMERA**

When the player is powered on, select PC camera, and connects the device to your computer's USB port. Your computer will run a setup and install the device as a PC camera, which will allow you to use the device as a webcam.

## **CALENDAR**

This simply displays a calendar on the screen of the player. Tapping the or or icons will adjust which month or year you are looking at. You can tap a date on the calendar to turn the date blue.

## **CALCULATOR**

This calculator will act exactly as a standard calculator. Simply tap the icons.

## **RECORDER**

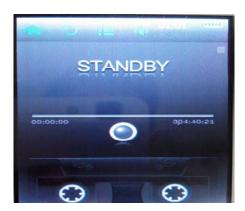

#### Icon

#### **Description**

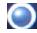

**Stop:** Touch it and it will change to play icon to enter Recording mode.

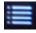

**Settings:** Record Format, Record Quality, Record Gain, Record Mode, and Save Path.

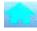

Return to the previous interface.

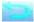

Return to the main menu.

## **APPLICATION**

The Applications item on the main menu allows you to access one of several extra applications on the player.

Please note that applications may be added or removed as firmware changes on the player, so not all items shown in this section may be available for use, or some applications not described in this manual may be available on your player. For instruction on using any application loaded to the player which is not described in the manual, please contact our technicians at 1-866-358-6640.

#### **Notebook**

Touch Notebook icon to enter the notebook mode, then you can write down the note. When you have finished, touch the OK icon to save the file. Then on the notebook content, you can scan your note.

## **SETTINGS**

## **Player Information**

Touch the Player icon for relevant product information.

#### **Set Time**

This will allow you to adjust the date and time, which is displayed on most screens of the player. Setting the 24 hour time to on or off will change the way time is displayed, for example, 3PM will display as 15:00 if set to on, and 3:00 if set to off. Tap the off icons next to each item (year/month/day/etc.) to adjust the value of that item.

## Language

Select to choose different languages available for the player.

## **Display**

Allows you to adjust screen brightness and backlight time.

## **Back Light Time**

Allows you to adjust the length of time that the backlight will stay lit when the player is idle. Tap the or icons to adjust this item.

## **Brightness**

Allows you to adjust the screen brightness. Tap the numbered icons to adjust your screen brightness, from 1-5. 5 is the brightest setting, and will use the most power.

**Note:** Brightness setting 1 will make your screen exceedingly hard to view, and may make readjusting your settings neccessary! Please exercise extreme caution when adjusting your brightness.

#### **Calibrate**

This setting will allow you to calibrate the screen of your player to increase the accuracy of the touch screen. The screen comes pre-calibrated, but you can calibrate it to your specific touch using this feature. Just tap the cross hair in the middle to calibrate the device.

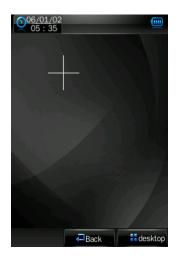

#### **Power Off**

This option allows you to set a timer to automatically power the player off. This setting is great if you plan on dozing off to some music, but don't want to drain the battery of your device. Tap the or icons to adjust this item.

## **Default Settings**

This option will allow you to restore the player to factory defaults.

## **Upgrade**

This option will allow you to update the firmware on the player. Firmware updates will be released at www.jlabaudio.com. Please check there regularly for updates.

## **Other Settings**

Touch the Other Settings in the system setting interface to enter other setting mode to format main disk or format card.

## VIDEO CONVERSION

If your video files will not play on your Eclipse by JLab player, you can convert them using the conversion tool which is included with the device. To do so, you will need to first install the software

When you connect the player to your computer, it will act as a removable disk drive. Open the drive, as described in the Copy and Paste section of the manual. Inside, there is a folder called Tools & Manual. Open this folder, and then the Tools folder. Inside is a Setup.exe application. Run this file and follow the onscreen instructions. Please note that depending on your OS version and security settings you may need to right click on the file and select Run as Administrator.

Once installed, you will have an item called Media Player Utilities in your programs list. Select this item and then Video Converter, or AVI Converter.

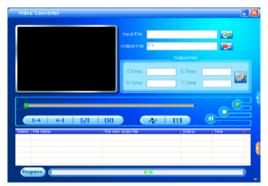

Once the conversion tool is open, the first step in actually converting and loading the file is to select the file you wish to convert. Locate the Input File line towards the top of the window, and select the Add file button and use the file selection window to select the file you want to convert and load. The second step is to select the location you want the converted file saved to. Locate the Output File line immediately below the Input File line and select the Video Path button and use the browse for folder window to select the save location. As this conversion tool is already calibrated to convert your files for optimal quality, you simply need to select the Begin button and the player will convert the file for you.

Please note that if the player is connected to your computer when you open this tool, you will see an additional window to the right of the main window. This is the media player window.

Please note that the window will display the drive letter assigned to your player. If you have multiple players connected, it will have an option for each drive. Below the drive letter is a pie chart showing the amount of storage space available and the amount used. There is also a check box giving you the option to automatically copy the video file to your drive. Selecting this will save you a step in loading your video files, as the converter will save a copy of the converted file to your computer, and then automatically load it on to the player as well!

Once the file has finished converting and loading on to your player, follow the Safely Remove Hardware instructions outlined above, and enjoy your video.

If you receive an error when attempting to convert a video file, then you likely lack the proper video codecs on your computer. There are several large codec packs which will contain the majority of the common video codecs, such as the K-Lite Mega codec pack, and the Storm codec pack. We recommend downloading them from a trusted source and installing them and attempting to convert the files then.

## **FCC INFORMATION**

This equipment has been tested and found to comply with the limits for Class B Digital device, pursuant to part 15 of the FCC rules. These limits are designed to provide reasonable protection against harmful interference in a residential installation. This equipment generate, uses and can radiate radio frequency energy and, if not installed and used in accordance with the instructions, may cause harmful interference to radio or telephone reception, which can be determined by turning the equipment off and on, the user in encouraged to try to correct the interference by one or more of the following measures:

- Reorient or relocate the receiving antenna.
- Increase the separation between the equipment and the receiver.
- Connect the equipment to an outlet on a circuit different from that to which the receiver is connected.
- Consult the dealer or an experienced radio/TV technician for help.

## LIMITED MANUFACTURER'S WARRANTY

- 1. Eclipse by JLab products carry a one year from date of purchase warranty. This warranty is nontransferable.
- 2. JLab Audio warrants to the original registered end-user purchaser that Eclipse by JLab products will be free from defects in materials and workmanship for one year from the date of new purchase. During the warranty period, and upon proof of purchase the product will be repaired or replaced (with the same or a similar model, which may be a refurbished model) at JLab Audio option, without charge for either parts or labor. This warranty shall not apply if the product is modified, tampered with, misused, physically damaged, or subjected to abnormal working conditions (including, but not limited to, electrical, fire, and water damage). THIS WARRANTY DOES NOT GUARANTEE YOU UNINTERRUPTED SERVICE. REPAIR OR REPLACEMENT AS PROVIDED UNDER THIS LIMITED WARRANTY IS THE EXCLUSIVE REMEDY OF THE PURCHASER.

To obtain service under this warranty, you must contact our Technical department at 1-866-358-6640 to obtain an RMA number. JLab Audio will only replace or repair product that is sent to us with an authorized RMA number.

## **Return Merchandise Authorization (RMA)**

- **1.** Customers will be charged additional for testing and repackaging when returned "bad" items are found to have no problems or defects.
- **2.** Items found to be out-of-warranty or not belonging to JLab Audio will not be replaced. Instead, they will be returned back to the customer freight-collect.
- **3.** RMAs will be shipped back to customer via UPS ground delivery. Express shipping will be at additional costs to the customer.
- **4.** All RMAs must be accompanied with a copy of original receipt or invoice with name, return address and phone number of customer.

## **Exchanges**

- 1. Items will not be cross-shipped for any reason.
- **2.** The original receipt or invoice must accompany all exchanges.
- **3.** All exchanges must be shipped freight pre-paid by the customer and include a pre-paid shipping label for shipment back to the customer. Furthermore, the customer is expected to insure all items being shipped back. JLab Audio is not responsible for any losses or damages for such equipment.

## **Discrepancy & Shipping Damage**

- **1.** For wrong items, missing items, shipping damage, or other discrepancy; customer should report to RMA department on the day in which the items were received. Any claims after one business day of receipt will not be honored.
- **2.** For any shipping damage, customer must file a claim with their carrier immediately. All items are shipped insured, thus must be reported for coverage.
- **3.** Customer is responsible for paying any freight charge caused by refused shipment or unclaimed goods.
- **4.** JLab Audio will make every reasonable effort to deliver on time however; JLab Audio will not be liable for late or lost shipments.

## **Consequential Damages & Limitations**

1. JLab Audio shall not be liable for any failure to perform or delay in performing any of its obligations when such failure or delay is due to circumstances beyond its reasonable control, including, without limitation, any act of God, war, strike, riot, fire, flood, earthquake, lock-out, late or non-delivery by suppliers, shortage or unavailability of materials, components or transportation facilities, or any act, refusal to act, regulation, order or intervention of any governmental authority.

2. Under no circumstances shall JLab Audio be liable for any special, indirect, incidental or consequential damages of any kind or nature whatsoever, including, without limitation; lost goodwill, lost resale profits, loss of data or software, work stoppage or impairment of other goods, and whether arising out of breach of any express or implied warranty, breach of contract, tort (including negligence), strict product liability or otherwise, even if advised of the possibility of such damage or if such damage could have been reasonably foreseen.